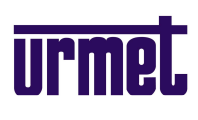

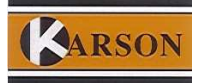

# **ΣΥΝΤΟΜΕΣ Ο∆ΗΓΙΕΣ ΧΡΗΣΗΣ DVR 1093/004A-008**

# **Πλήκτρα Χειρισµού Συσκευής**

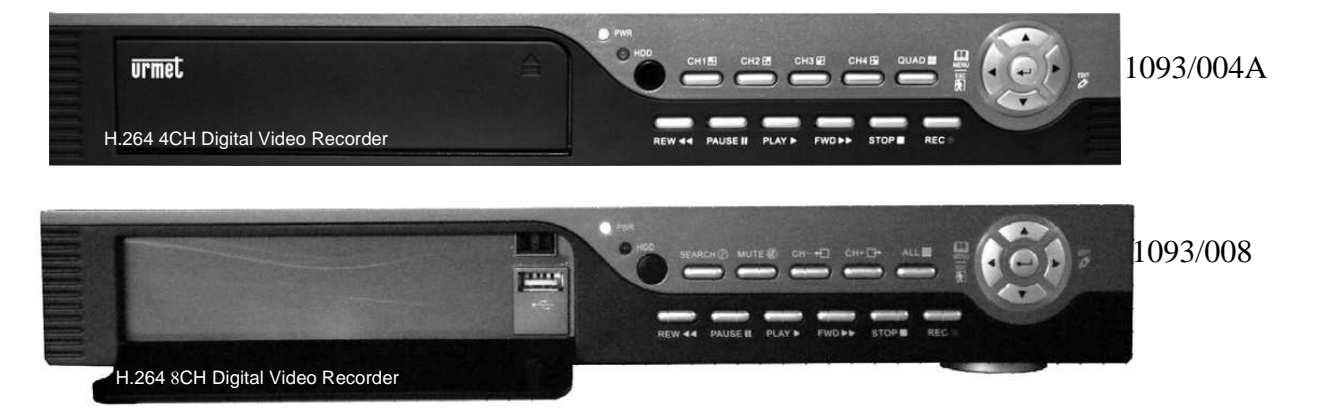

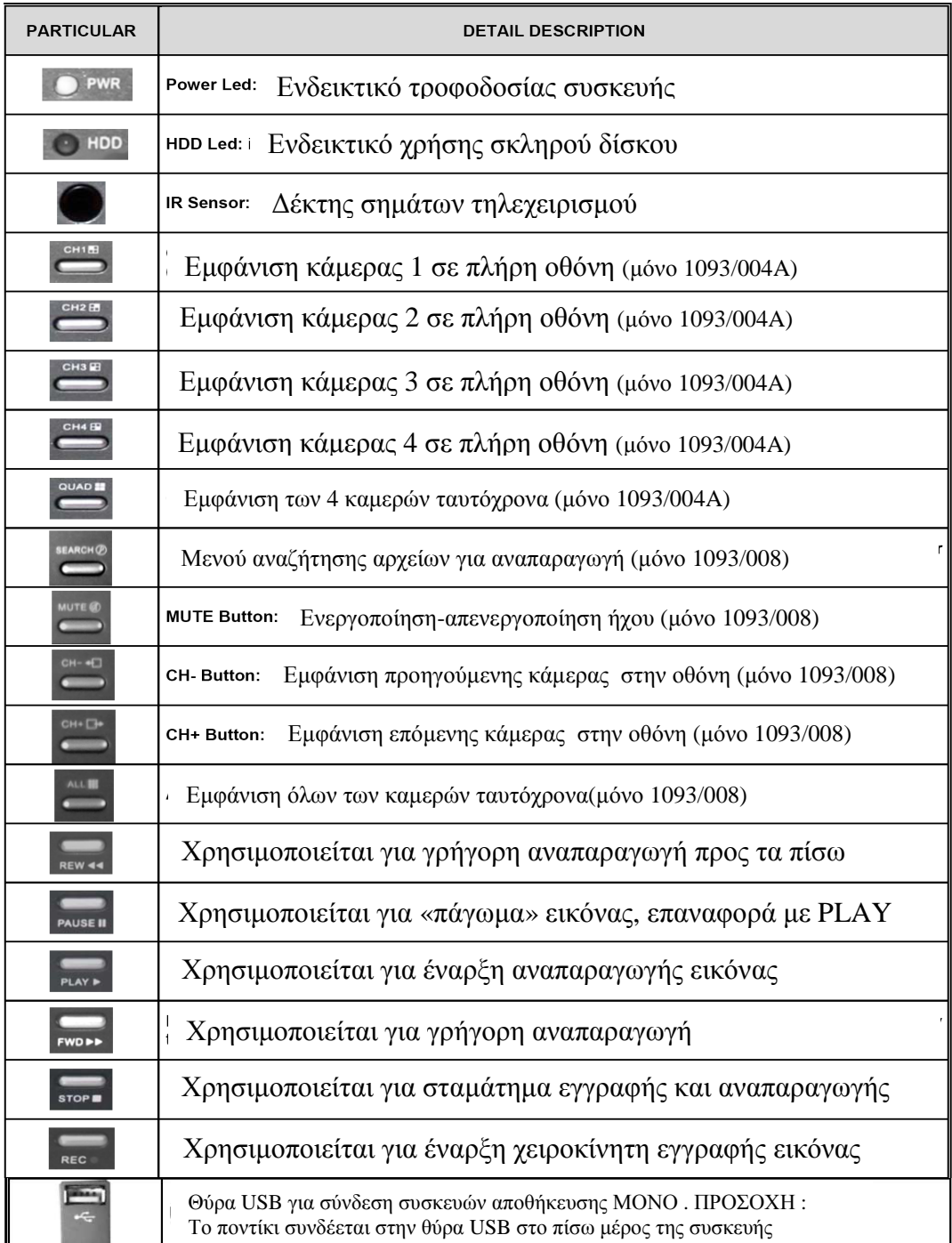

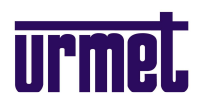

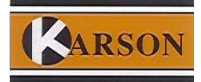

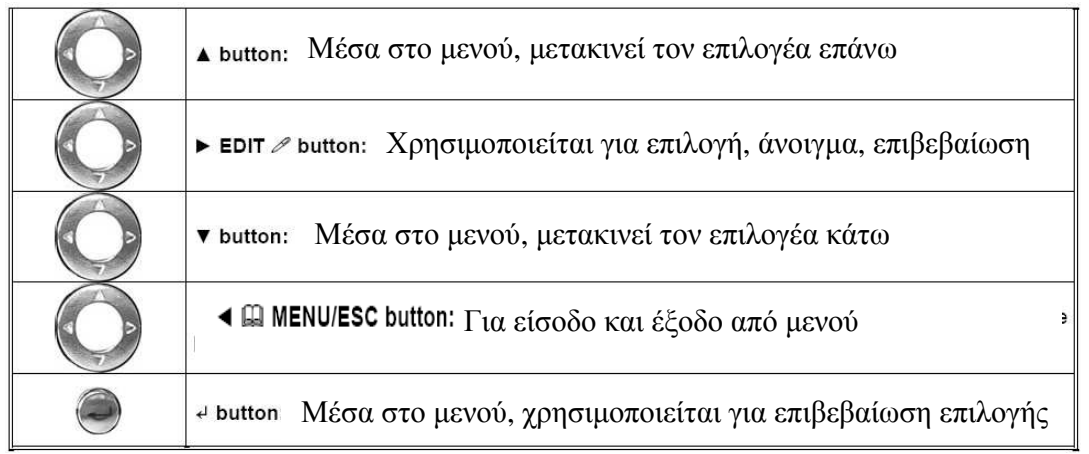

# **Πλήκτρα Τηλεχειριστηρίου**

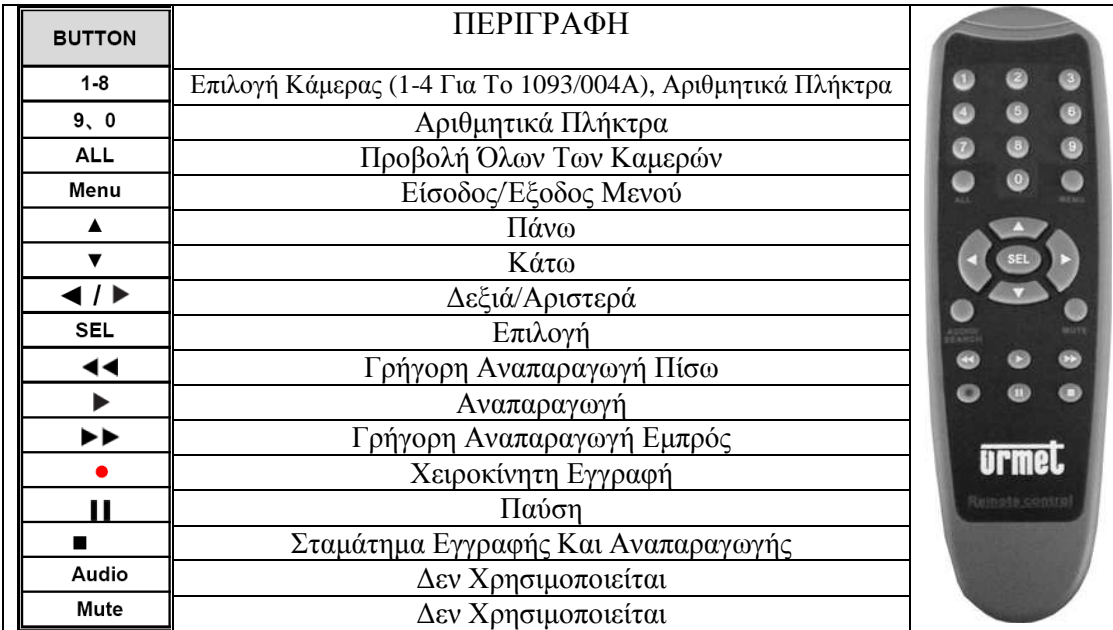

# **Απαραίτητα βήµατα για την σωστή λειτουργία του καταγραφικού**

1) Ρύθµιση γλώσσας

2) Ρύθµιση ηµεροµηνίας & ώρας

3) ∆ιαµόρφωση σκληρού δίσκου

4) Ρύθµιση παραµέτρων δικτύου

Λοιπές ρυθµίσεις ανάλογα µε τις ανάγκες της εγκατάστασης και των απαιτήσεων του χρηστή.

# **ΑΝΑΠΑΡΑΓΩΓΗ**

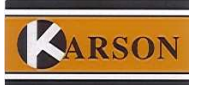

Υπάρχουν δυο τρόποι αναπαραγωγής αρχείων αποθηκευµένων στον σκληρό δίσκο:

- Με αναζήτηση ώρας και ηµέρας
- Με επιλογή από λίστα

## Επιλογή µε αναζήτηση :

Πιέστε "PLAY" σε κατάσταση ηρεµίας και θα εµφανιστεί η ακόλουθη οθόνη:

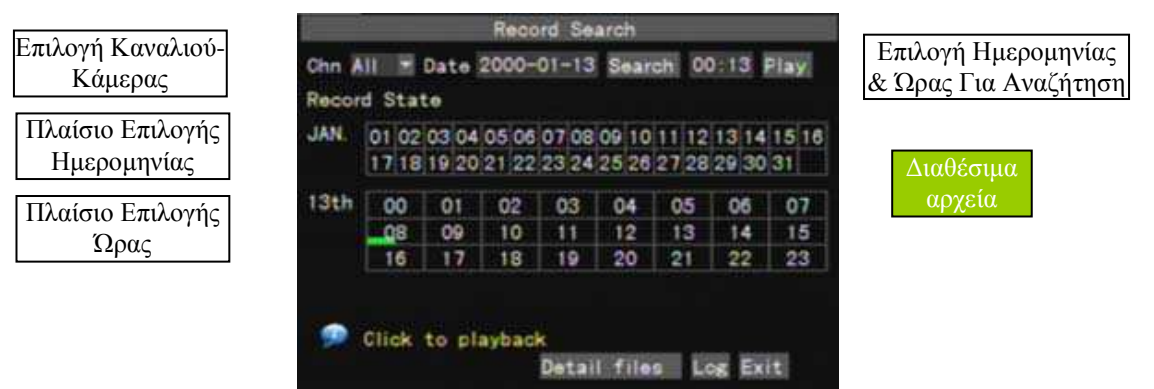

Πιέζοντας το «**αναζήτηση»** (search) χρωµατίζονται µε πράσινο στον µεσαίο πίνακα οι ηµέρες του τρέχοντος µηνά που υπάρχουν εγγραφές , µεταφέρετε τον δείκτη στο πλαίσιο επιλογής ηµεροµηνίας και επιλέγετε την επιθυµητή ηµεροµηνία και στην συνέχεια στο κάτω πλαίσιο επιλεγούµε την επιθυµητή ώρα ανάµεσα στις διαθέσιµες εγγραφές .Μόλις ολοκληρώσετε την επιλογή σας, πιέστε "PLAY" για να αρχίσει η αναπαραγωγή (αφού ξεµαρκάρετε τις κάµερες που δεν θέλετε να δείτε) ή πατώντας συνεχεία για όλες. Μπορείτε να σταµατήσετε την εικόνα µε το "PAUSE" και να συνεχίσετε µε το "PLAY". Πιέστε "STOP" για έξοδο και επιστροφή σε κατάσταση ηρεµίας.

Εάν το χρονικό σηµείο που θέλετε να δείτε είναι παλαιότερο από τον τρέχοντα µήνα µετακινείται τον κέρσορα στην ηµεροµηνία πάνω από το στοιχείο που θέλετε να αλλάξετε και πιέστε SEL για να µεταβάλετε το νούµερο. Κάνετε το ίδιο για κάθε στοιχείο της ηµεροµηνίας και της ώρας στο πάνω µέρος της οθόνης . Πιέζοντας το αναζήτηση (search) χρωµατίζονται µε πράσινο οι διαθέσιµες ηµέρες και ώρες που υπάρχουν εγγραφές, µεταφέρουµε των δείκτη στο πλαίσιο επιλογής ηµεροµηνίας και επιλεγούµε την επιθυµητή ηµεροµηνία ,στην συνέχεια στο από κάτω πλαίσιο επιλεγούµε την επιθυµητή ώρα. Μόλις ολοκληρώσετε την επιλογή σας, πιέστε "PLAY" για να αρχίσει η αναπαραγωγή. Κατά την αναπαραγωγή µπορούµε να ζουµάρουµε στο επιθυµητό κανάλι πιέζοντας το αντίστοιχο αριθµητικό πλήκτρο.

### Επιλογή από λίστα:

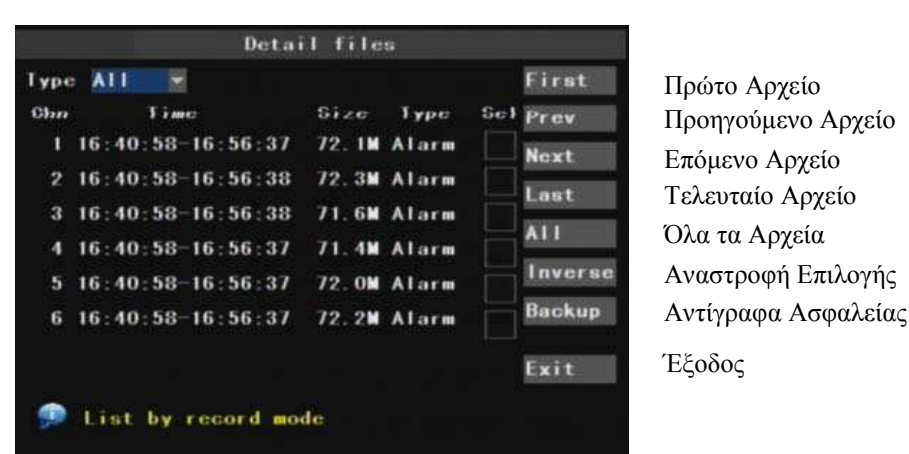

Στην προηγουµένη οθόνη επιλεγούµε λεπτοµερή αρχεία (detail files) και θα εµφανιστεί η ακόλουθη οθόνη:

Πιέστε τα πλήκτρα "  $\blacktriangledown \blacktriangle$ " για να επιλέξετε και "PLAY" για να αρχίσει η αναπαραγωγή (αφού ξεµαρκάρετε τις κάµερες που δεν θέλετε να δείτε) ή πατώντας συνεχεία για όλες. Μπορείτε να σταµατήσετε την εικόνα µε το "PAUSE" και να συνεχίσετε µε το "PLAY". Πιέστε "STOP" για έξοδο και επιστροφή σε κατάσταση ηρεµίας.

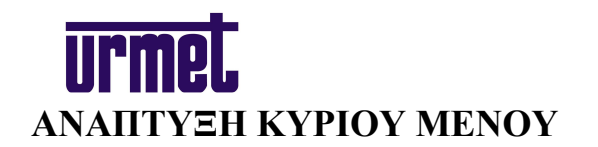

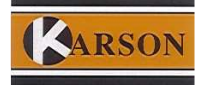

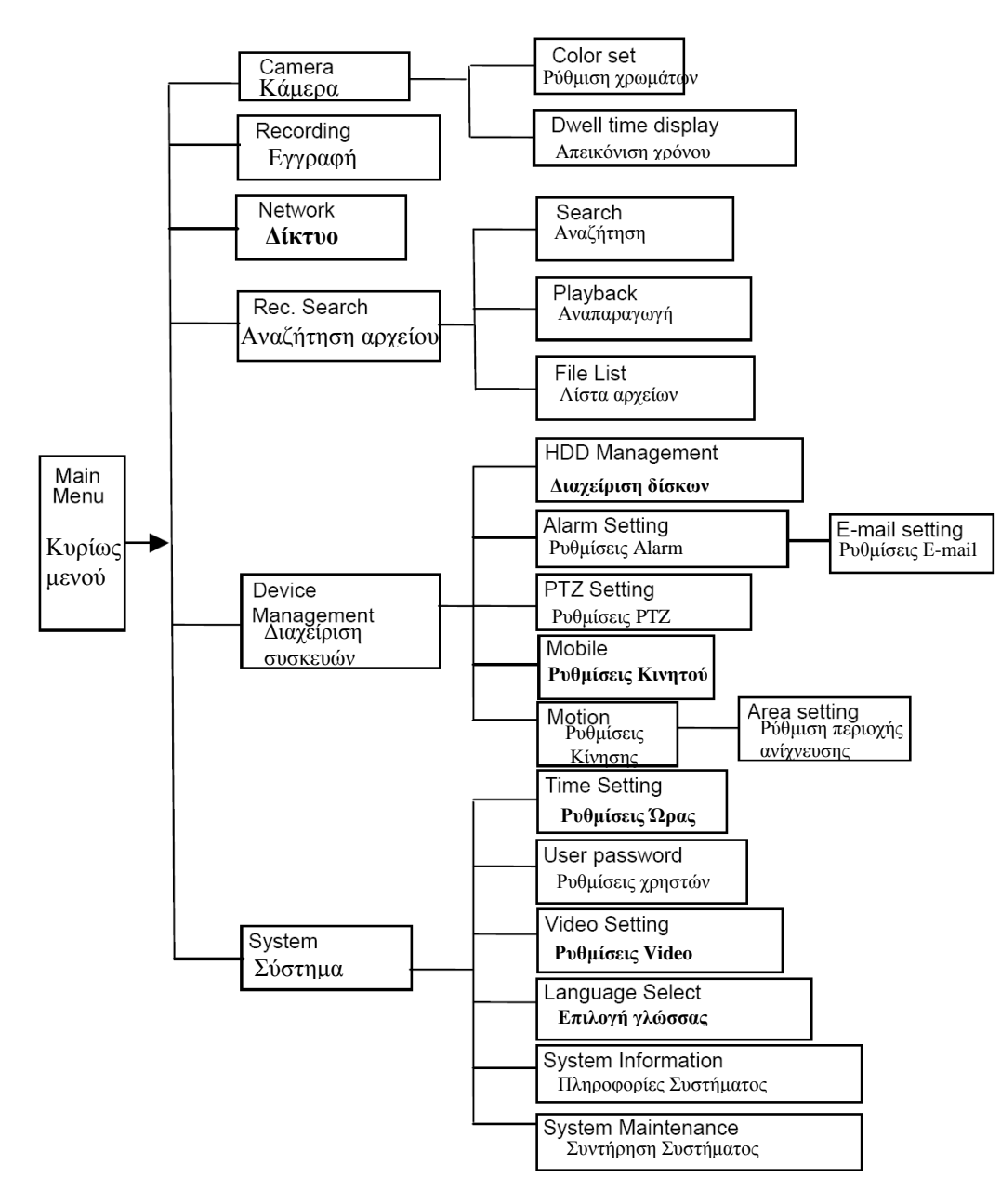

#### **ΠΡΟΣΟΧΗ**

 Εάν χρησιµοποιούµε ΜΟΝΟ οθόνη VGA για την θέαση – ρύθµιση της συσκευής είναι απαραίτητο να ενεργοποιήσουµε ΠΡΩΤΑ την απεικόνιση των µενού σε αυτή .

Στα 1093/004<sup>A</sup> και 1093/008 αυτό μπορεί να γίνει κρατώντας παρατεταμένα το πλήκτρο <u>sewer μ</u>έχρι να ακούσουµε το χαρακτηριστικό µπιπ .

Στο 1093/016 µέσω του αρχικού µενού ενεργοποιώντας την επιλογή GUI TO VGA.

Eαν δεν επιθυµούµε να επαναλαµβάνουµε την παραπάνω ενέργεια κάθε φορά που γίνεται επανεκκίνηση της συσκευής πρέπει να αλλάξουµε την αντίστοιχη επιλογή «συσκευή OSD: σε VGA» στο υποµενού ρυθµίσεις video (video settings) του µενού σύστηµα (system).

Όταν η συσκευή ενεργοποιηθεί και συνδεθεί τουλάχιστον µια κάµερα πρέπει να αρχίσει η εγγραφή (Ένδειξη R στην οθόνη) και να **αναβοσβήνει** η ένδειξη επι<sup>100</sup> εάν δεν αναβοσβήνει ελέγχουμε ότι έχει συνδεθεί σωστά ο σκληρός δίσκος και ότι έχει διαµορφωθεί . Η διαµόρφωση (FORMAT) γίνεται από το υποµενού σκληρός δίσκος (HDD) στο µενού διαχείριση συσκευών (DEVICE MANAGEMENT) **αφού πρώτα µαρκάρουµε** το αντίστοιχο τετράγωνο στην λίστα των δίσκων.

**∆ΙΑΜΟΡΦΩΣΗ ΧΡΕΙΑΖΕΤΑΙ Ο ΣΚΛΗΡΟΣ ∆ΙΣΚΟΣ ΚΑΙ ΚΑΤΑ ΤΗΝ ΑΡΧΙΚΗ ΤΟΠΟΘΕΤΗΣΗ** και κατά την αντικατάσταση του.

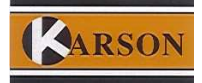

# **Ρυθµίσεις ∆ικτύου**

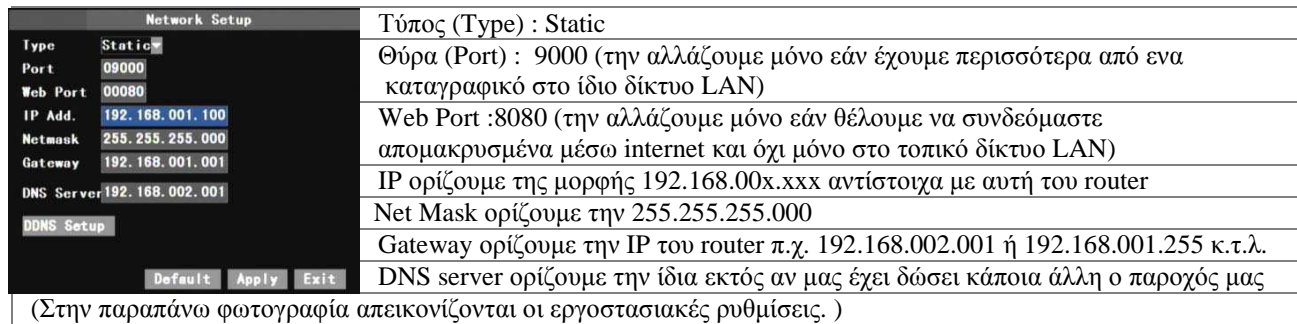

Στο υποµενού δίκτυο ορίζουµε τις ακόλουθες προτεινόµενες ρυθµίσεις :

#### **Σύνδεση µέσω δικτυού**

Η σύνδεση µπορεί να γίνει είτε µε το παρεχόµενο λογισµικό και τις παραπάνω ρυθµίσεις είτε µέσω του **Microsoft Internet Explorer (προσοχή δεν υποστηρίζεται firefox,chrome ή άλλοι browsers) .** 

Για ενεργοποίηση της αποµακρυσµένης σύνδεσης πρέπει να ενεργοποιήσουµε την προώθηση (**port forwarding**) και για της δυο θύρες (port & web port στη IP του Dvr) στο router µας σύµφωνα µε τις οδηγίες του.

Από τον explorer καλούµε την διεύθυνση του Dvr που είναι (ανάλογος της περίπτωσης) της µορφής : Α) **http:\\192.168.001.100:8080** τοπικά (σε δίκτυο LAN)

Β) **http:\\888.777.666.555:8080** αποµακρυσµένα (εάν διαθέτουµε στατική IP από τον παροχό µας )

Γ) **http:\\my-dns-ip.dyndns.org:8080** αποµακρυσµένα (µέσο dyndns εάν δεν διαθέτουµε στατική IP από τον παροχό µας) αφού φυσικά έχουµε δηµιουργήσει και ρυθµίσει των αντίστοιχο λογαριασµό my-dns-ip.dyndns.org στην σχετική υπηρεσία.

#### Προσοχή!

Εάν εµφανιστεί σφάλµα κατά το άνοιγµα της σελίδας στον Ι.Ε. ανοίγουµε τις επιλογές internet του explorer και στην καρτέλα ασφάλεια – ασφαλείς τοποθεσίες προσθέτουµε την διεύθυνση του καταγραφικού φροντίζοντας να **µην** είναι επιλεγµένο το τετραγωνάκι «https» και ορίζουµε το επίπεδο ασφαλείας στο ελάχιστο για την συγκεκριµένη περιοχή . Κάνουµε ανανέωση της σελίδας και εγκαθιστούµε το ΑctiveΧ στοιχειό αγνοώντας της προειδοποιήσεις του I. Explorer.

Στην τελευταία έκδοση του I.Explorer(π.χ. Windows 7, I.E.9) µπορεί να χρειαστεί να ενεργοποιήσουµε την κατάσταση συµβατότητας για να έχουµε σωστή απεικόνιση της σελίδας.

Εάν δεν µπορέσουµε να συνδεθούµε ελέγχουµε ξανά τις ρυθµίσεις και ότι δεν έχουµε κάποια διακοπή της επικοινωνίας εξαιτίας του firewall (τοίγος προστασίας) των windows ή το antivirus μας (δοκιμάζουμε απενεργοποιώντας τα όλα προσωρινά και κάνουµε τις απαιτούµενες ρυθµίσεις σε όποιο χρειαστεί ).

#### **Σύνδεση µέσω κινητού**

Εγκαθιστούµε στην συσκευή µας την ανάλογη εφαρµογή (για Symbian , Blackbery ,Android και Windows Mobile από το παρερχόμενο cd) και θέτουμε στις ρυθμίσεις της εφαρμογής την στατική IP µας και επιπλέων τις ρυθµίσεις (port,user & password) που υπάρχουν στην καρτέλα «ρυθµίσεις κινητού» του υποµενού «συσκευές» του καταγραφικού φροντίζοντας να κάνουµε προώθηση θύρας (**port forwarding**) και για αυτήν την θύρα στο router µας σύµφωνα µε τις οδηγίες του.

Για συσκευές Iphone κατεβάζουµε την εφαρµογή Asee από το iTunes [Menu/Store-search] και ακολουθούµε τις οδηγίες των υπολοίπων συσκευών

### **Τα παραπάνω προγράµµατα λειτουργούν καλύτερα ή αποκλείστηκα µε στατική IP .**

**Για τις πλήρης οδηγίες προγραµµατισµού και δυνατότητες του συστήµατος ανατρέξτε στο αγγλικό τεχνικό εγχειρίδιο που συνοδεύει την συσκευή**

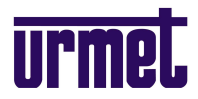

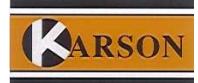

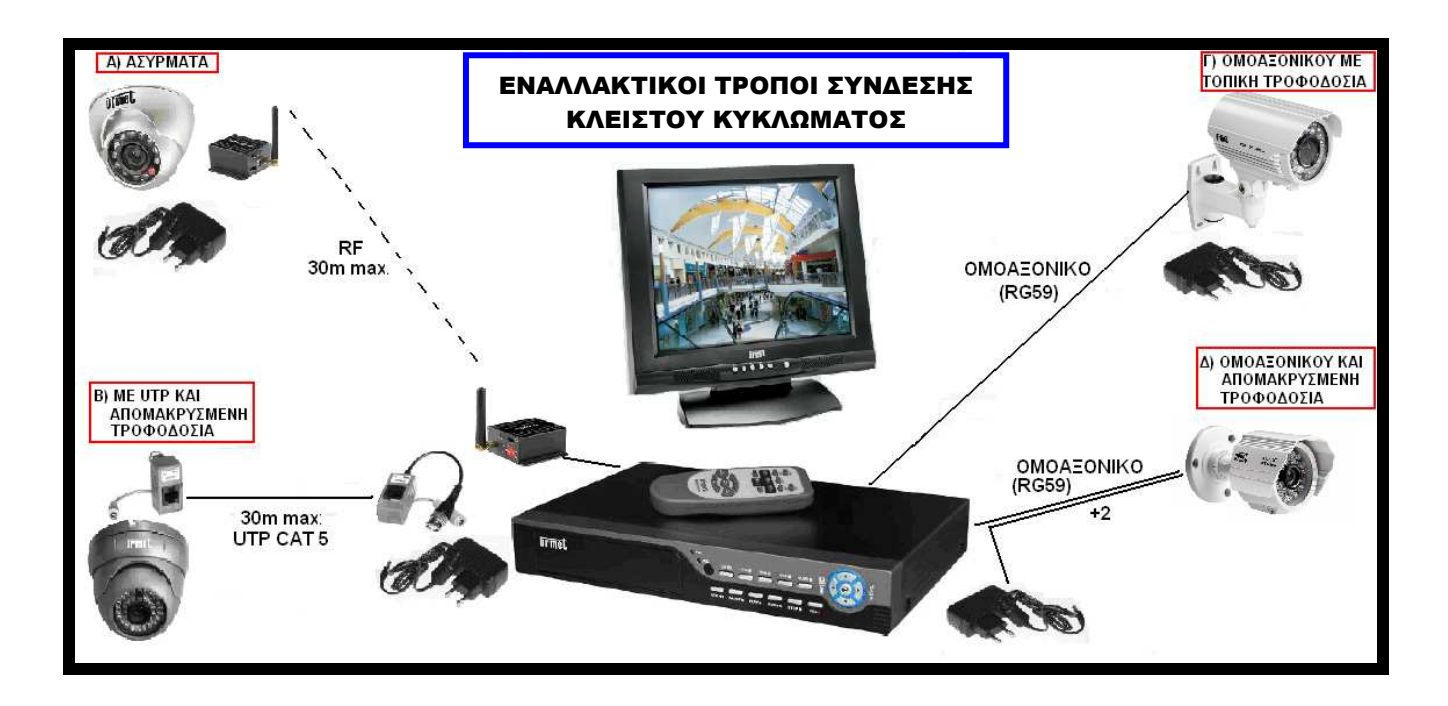

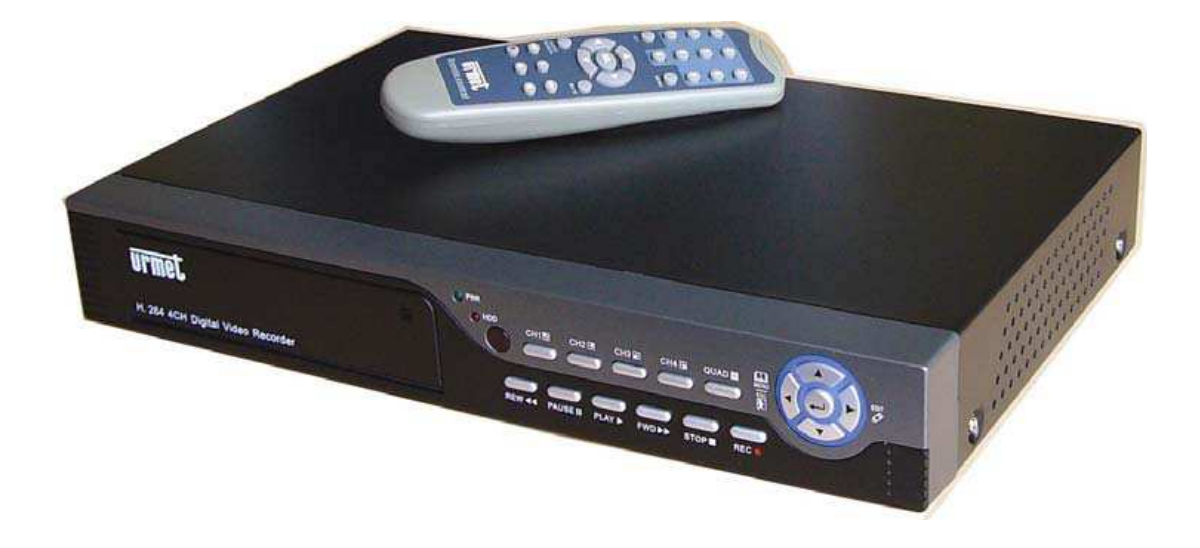